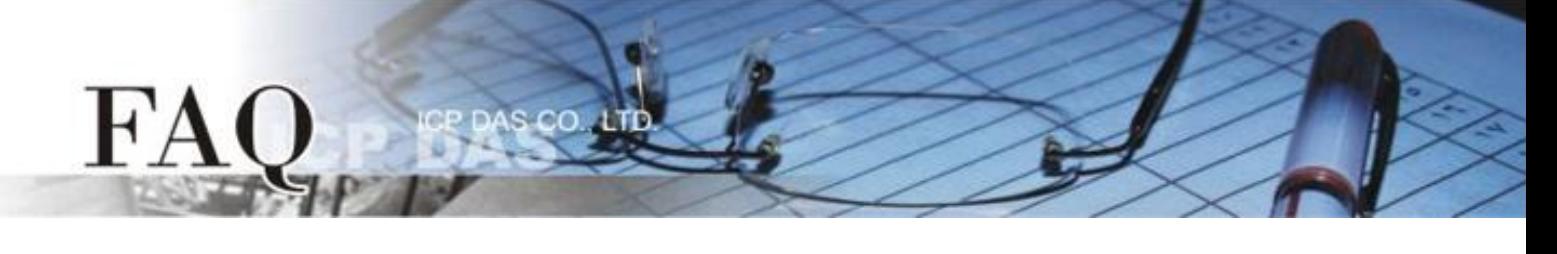

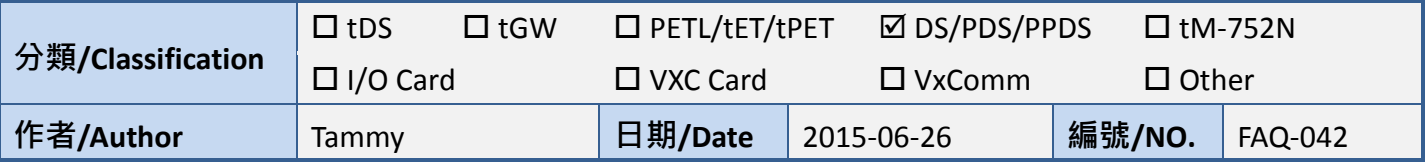

## 問**: Serial Master** 如何透過乙太網路來存取多個分散地的 **Serial** 設 備**?**

答: 下面將使用 PDS-700 模組來配置一個多對一的連線系統。一旦配置完成後, Serial Master (如, PLC) 便能透過乙太網路來存取遠端多個 Serial 設備 (如, M-7000 遠端 I/O 模組)。詳細配置步驟如下:

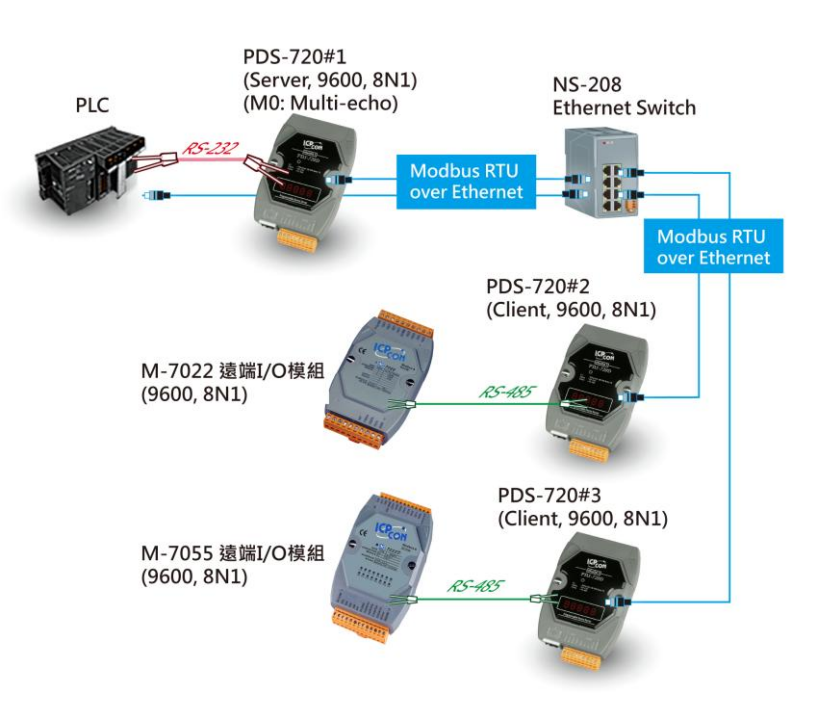

## Pair-connection 設定範例如下表:

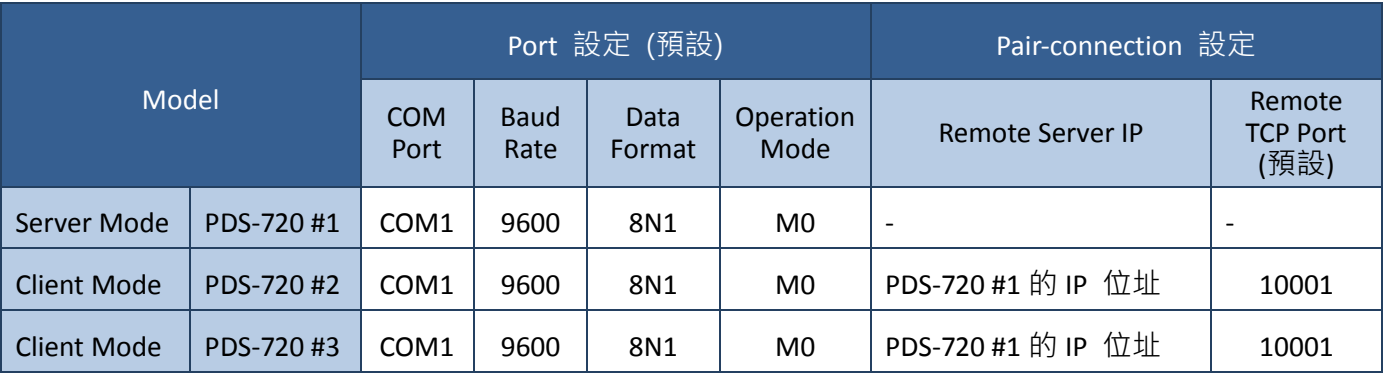

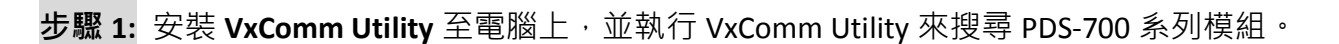

cc

 $H^{\prime}A$ 

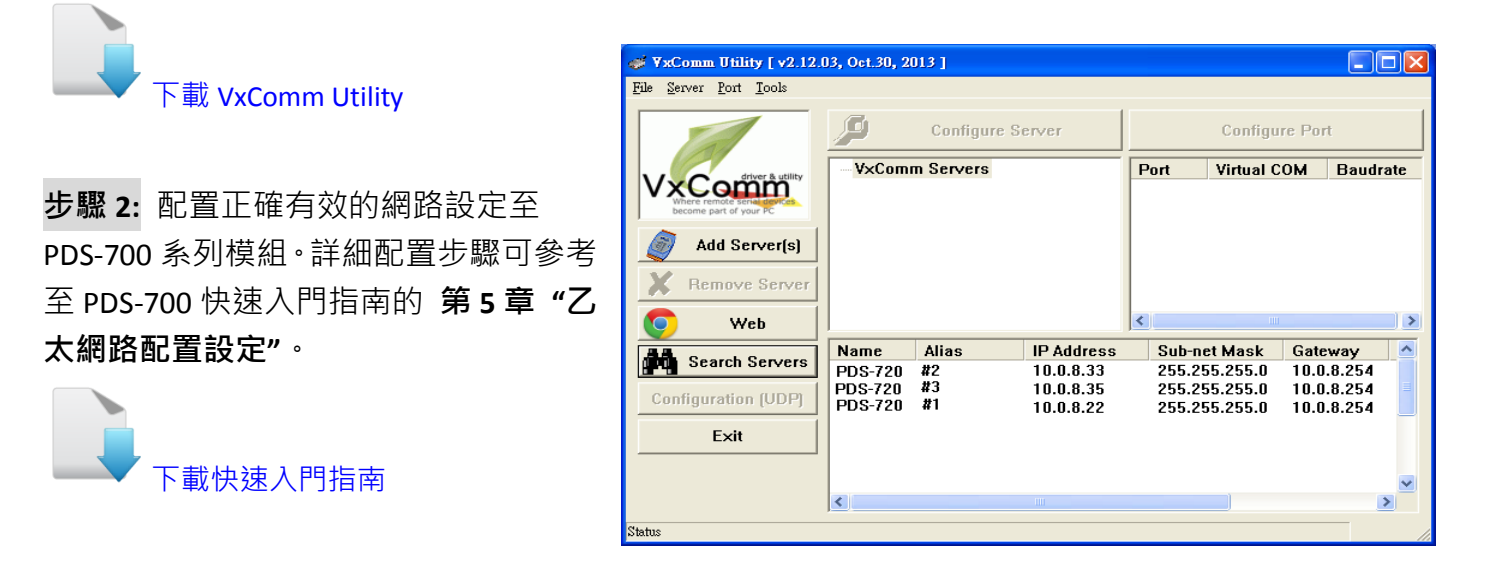

步驟 **3:** 在瀏覽器上的網址列中輸入 PDS-720 #1、PDS-720 #2 或 PDS-720 #3 的 IP 位址,或單擊 VxComm Utility 上的 **"Web"** 按鈕來一一進入每個模組的網頁伺服器。

步驟 **4:** 確認 PDS-720 #1、PDS-720 #2 及 PDS-720 #3 的 Firmware Information 頁面裡的 "VCOM3 Firmware Version"欄位,顯示 **Firmware 版本為 v3.2.32[Oct 07 2013] 或更新版本。** 

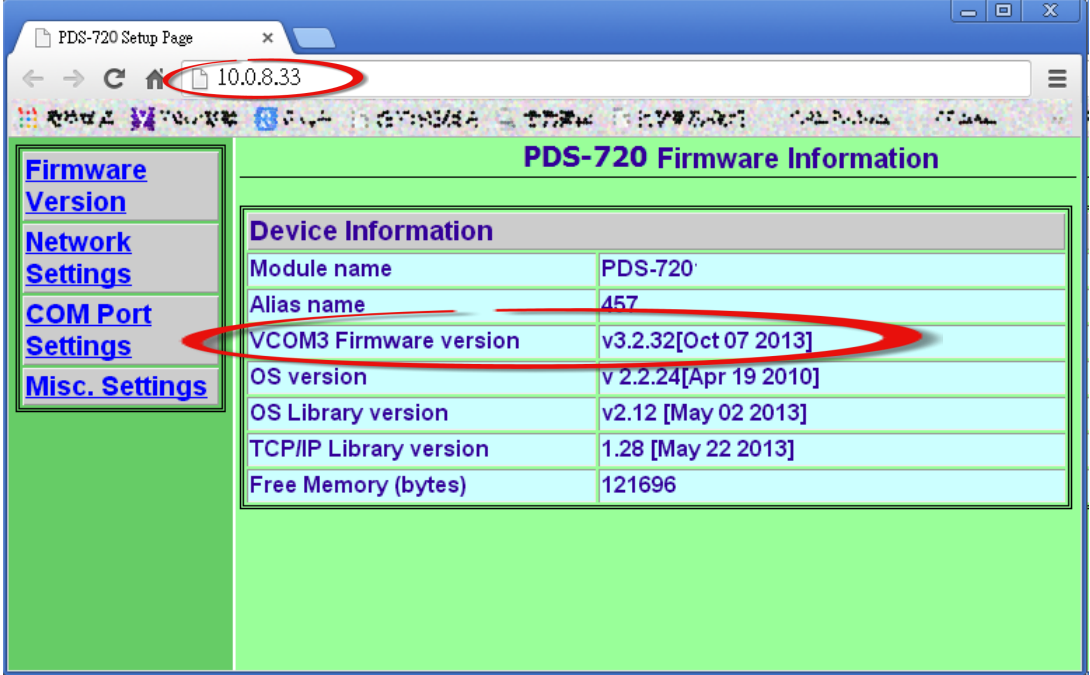

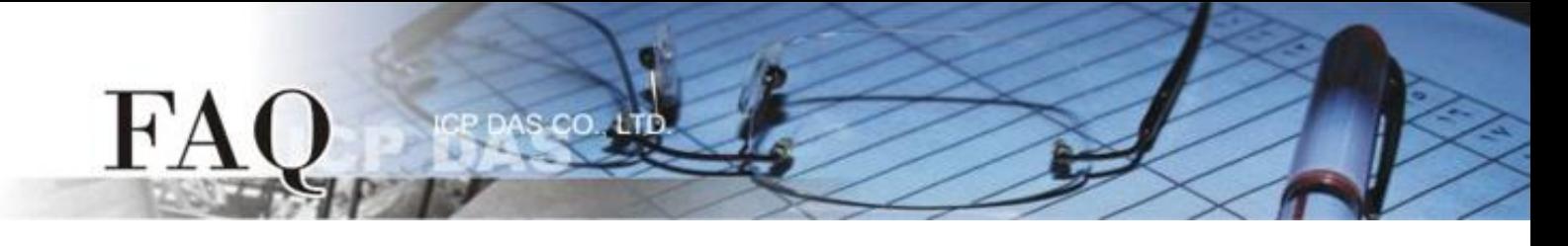

步驟 **5:** 在 **PDS-720 #1** 網頁伺服器配置 Pair-Connection **(Server Mode)**。

- 1. 單擊 **"COM Port Settings"** 標籤來進入 Configure COM PORT 設定頁面。
- 2. 選擇適當的 **COM Port**、**Baud Rate** 值及 **Data Format** 值,設定範例如下: Port (COM0 for All PORTS) "COM1" \ Baud Rate "9600" \ Data Format "8, None, 1" \
- 3. 在 Operation Mode 欄位,點選 "M0 (Transparent Mode)"。
- 4. 勾選 **"Save current settings to EEPROM"** 及 **"Apply current settings"** 項目,然後單擊 **"SET COM PORT"** 按鈕來完成設定。
- 5. 單擊 **"Set Remote VCOM3 connection"** 進入到 PDS-720 Remote Vcom3 Connection Setup Page 設定頁面。

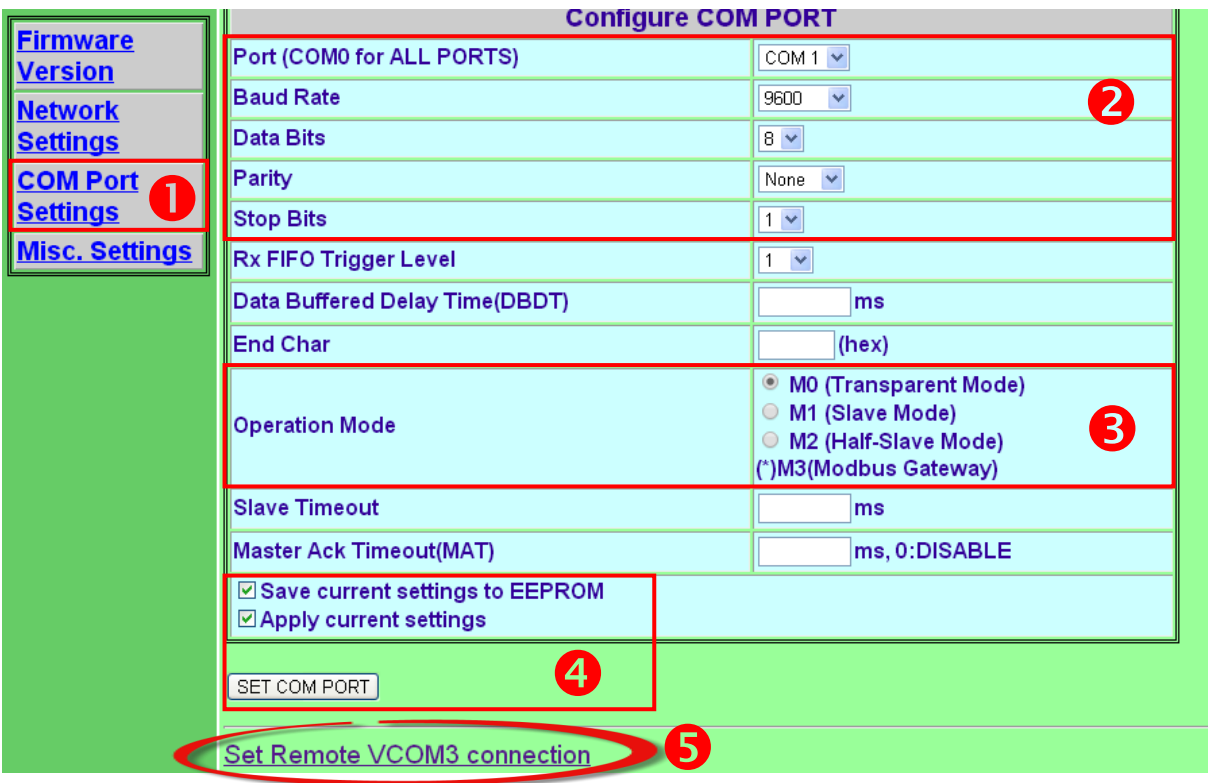

6. 確認 "**Local COM port/Remote COM port"** 區,**PDS-720 #1 TCP/IP** 連線配置顯示為 **"None"**。

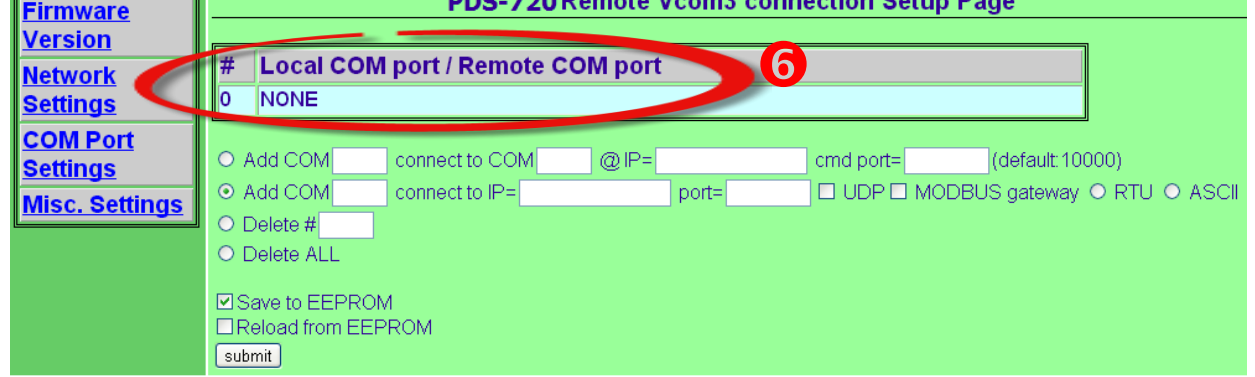

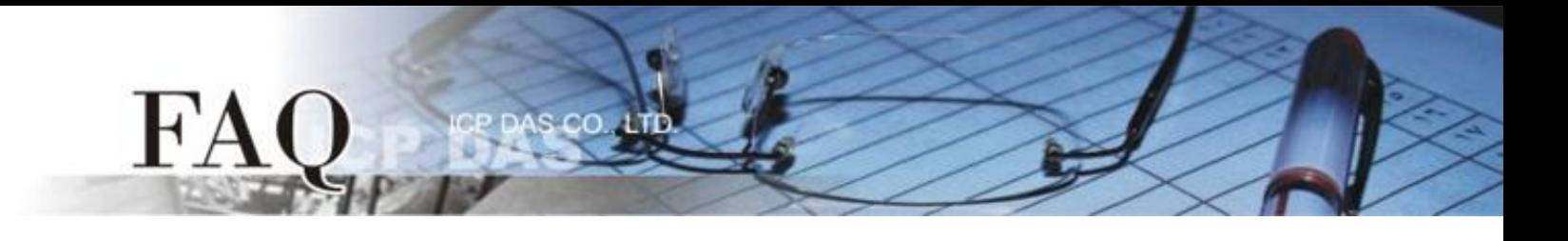

步驟 **6:** 在 **PDS-720 #2** 及 **PDS-720 #3** 網頁伺服器配置 Pair-Connection **(Client Mode)**。

- 1. 單擊 **"COM Port Settings"** 標籤來進入 Configure COM PORT 設定頁面。
- 2. 選擇適當的 **COM Port**、**Baud Rate** 值及 **Data Format** 值,設定範例如下: Port (COM0 for All PORTS) "COM1" \ Baud Rate "9600" \ Data Format "8, None, 1" \
- 3. 在 Operation Mode 欄位,點選 **"M0 (Transparent Mode)"**。
- 4. 勾選 **"Save current settings to EEPROM"** 及 **"Apply current settings"** 項目,然後單擊 **"SET COM PORT"** 按鈕來完成設定。
- 5. 單擊 **"Set Remote VCOM3 connection"** 進入到 PDS-720 Remote Vcom3 Connection Setup Page 設定頁面。

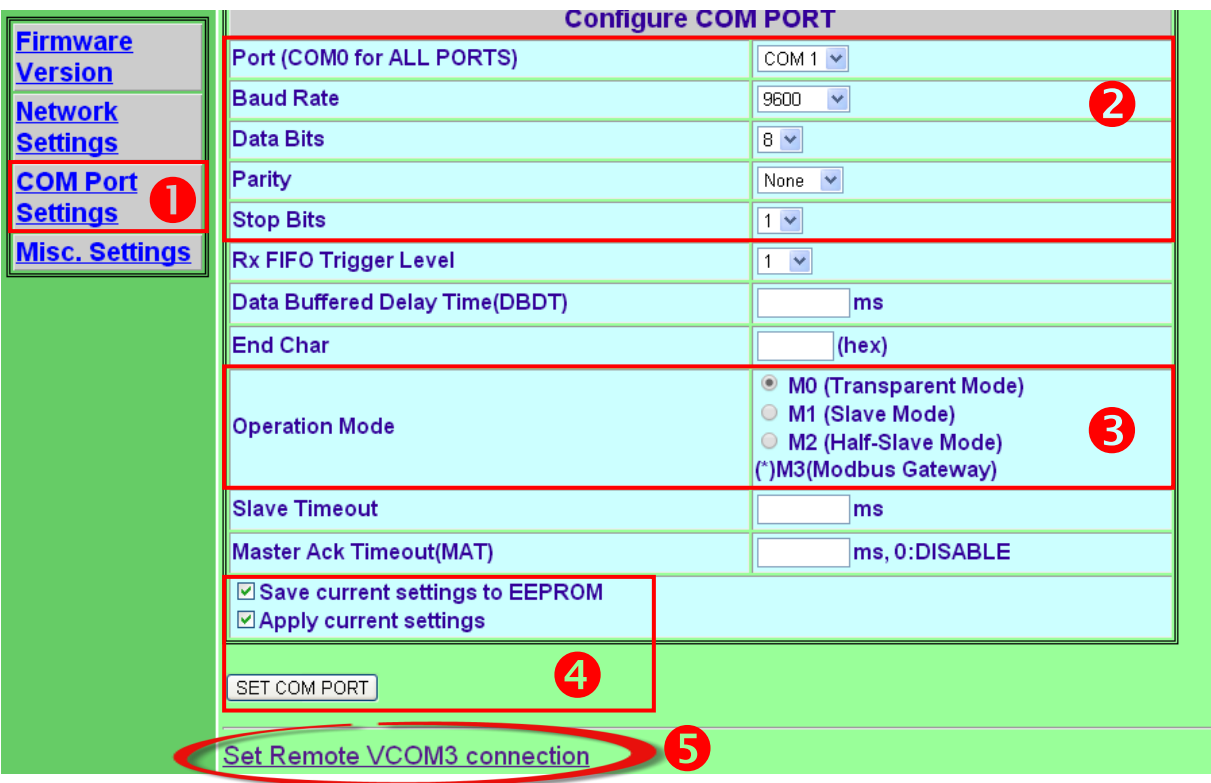

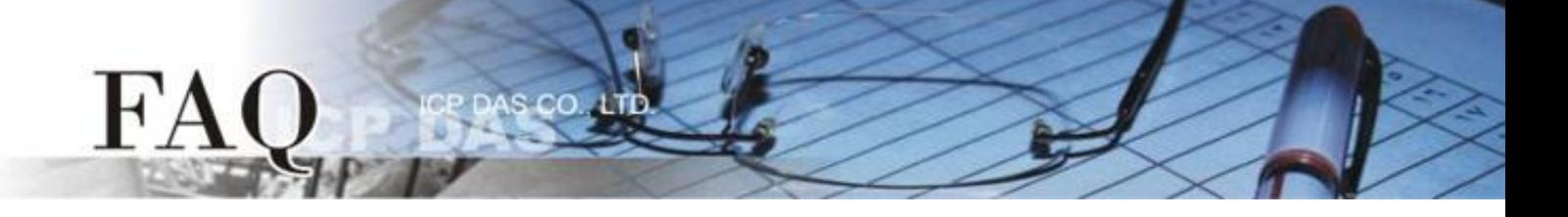

6. 點選第二項來配置,在 **"Add COM"** 欄位輸入 **PDS-720 #2** 所使用的 **COM port** 碼。 接著在 相關欄位輸入 **PDS-720 #1** 的 **IP** 位址及 **TCP Port** 。 設定範例如下:

**Add COM "1"**、**connect to IP= "10.0.8.22"** 及 **port= "10001"**。

7. 確認 **"Save to EEPROM"** 項目已勾選,並且單擊 **"submit"** 按鈕來完成設定。

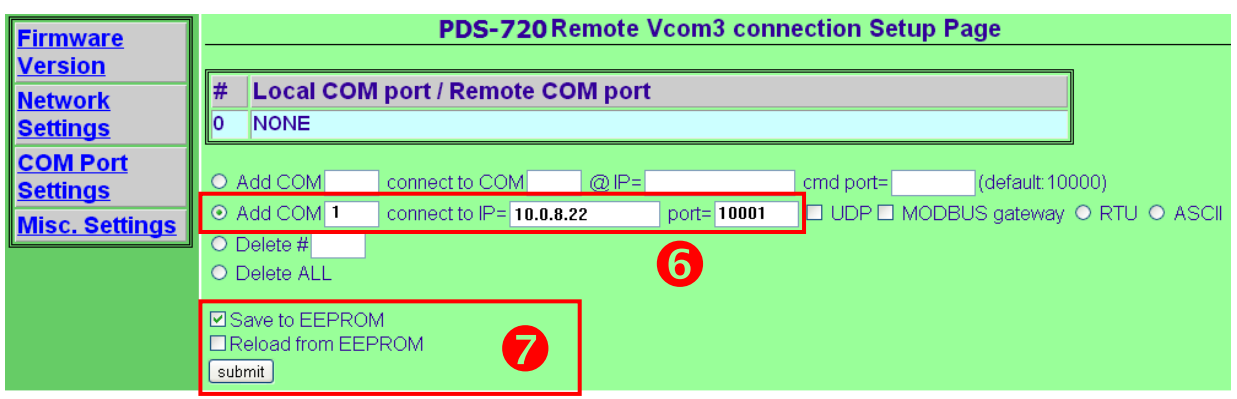

8. 確認 "**Local COM port/Remote COM port"** 區,**PDS-720 #2** TCP/IP 連線配置是否正確。

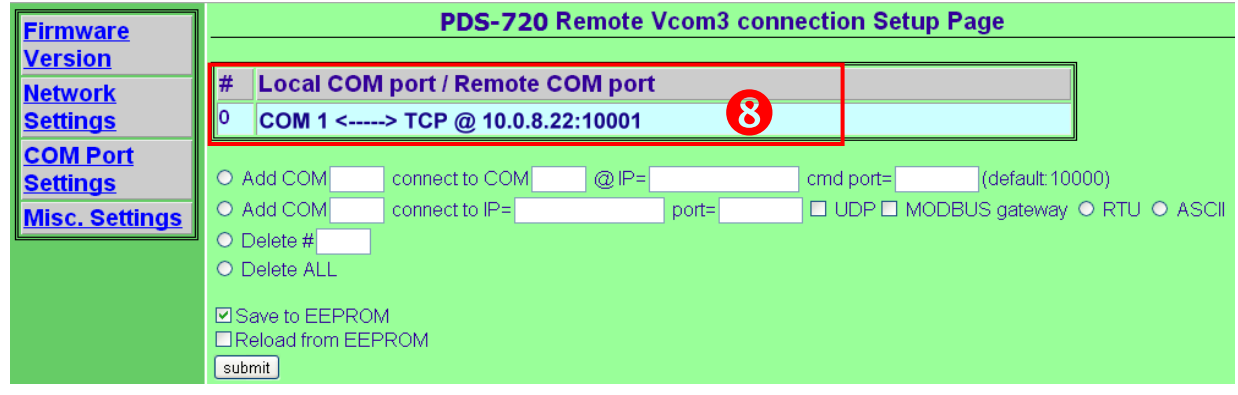

9. 重新啟動 PDS-720 #2 後, TCP/IP 連線設定才算完成。

10. PDS-720 #3 模組請重覆配置步驟 1 到 9 (第 4 頁及第 5 頁)。